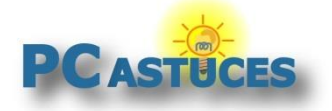

#### Toujours voir une icône de la zone de notification - Windows 11

#### Par **Clément JOATHON** Dernière mise à jour : **22/08/2023**

La plupart des programmes qui tournent en arrière-plan (antivirus, bluetooth, service de stockage en ligne) affichent leurs icônes dans la zone de notification à côté de l'horloge. Or par défaut, seules les icônes système de Windows 11 sont affichées directement dans cette zone. Vous devez cliquer sur une petite flèche pour voir les autres icônes. Si vous souhaitez voir en permanence une icône, celle de votre antivirus par exemple, voici comment faire.

1. Cliquez avec le bouton droit de la souris sur un espace vide de la barre des tâches.

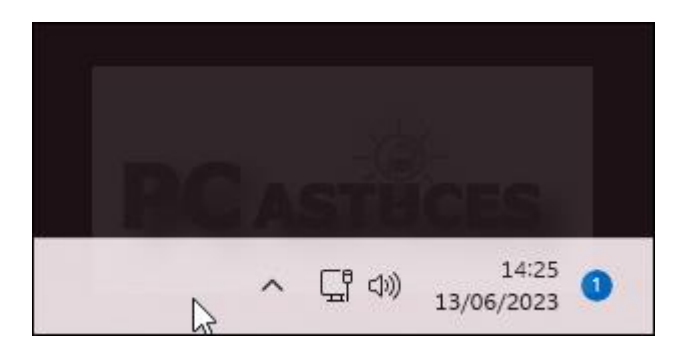

2. Cliquez sur **Paramètres de la barre des tâches**.

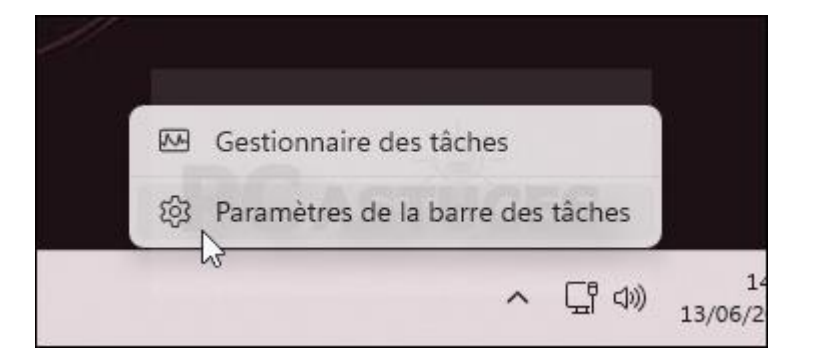

3. Cliquez sur **Autres icônes de barre d'état système**.

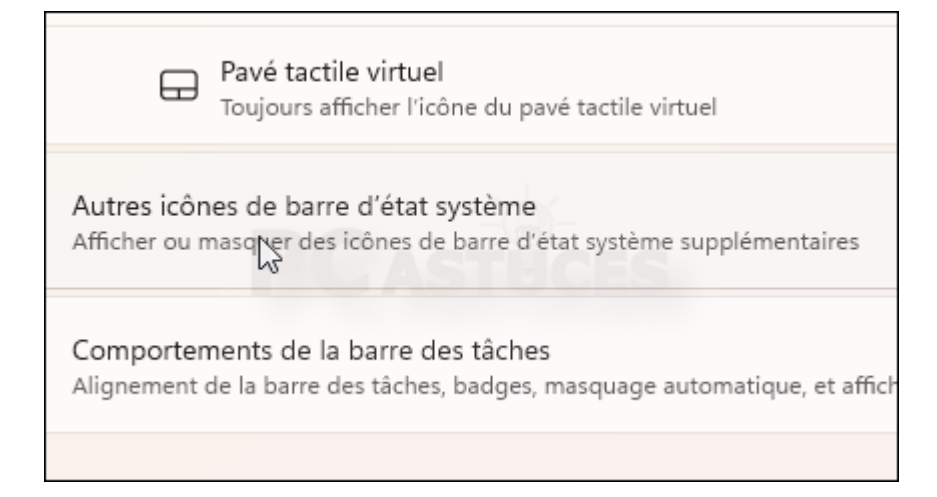

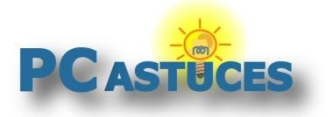

4. Activez alors les icônes que vous souhaitez toujours afficher dans la zone de notification ou désactivez celles à ne plus voir.

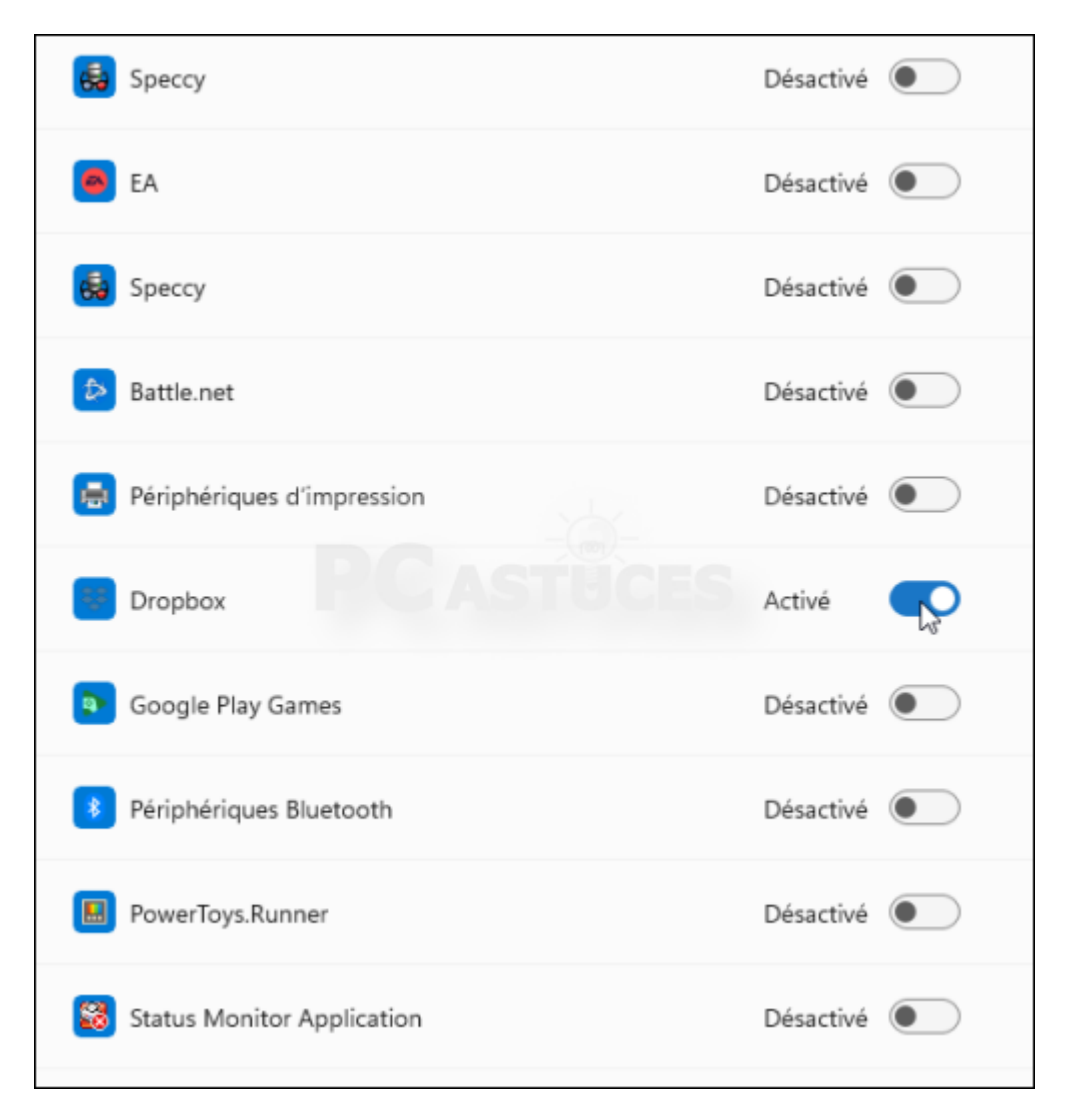

5. Fermez la fenêtre. La modification est immédiate.

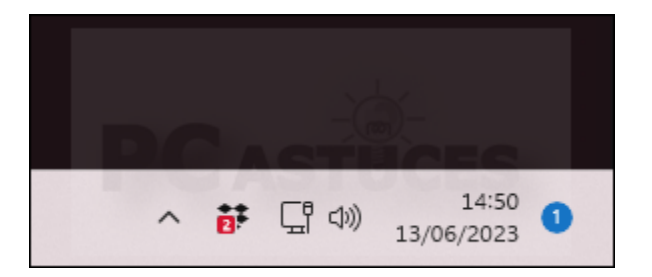

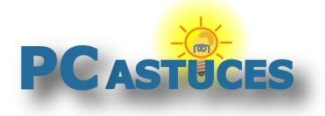

### Pour aller plus loin

Des remarques, des questions ? Fiche mise à jour et commentaires disponibles en ligne sur PC Astuces à l'adresse suivante :

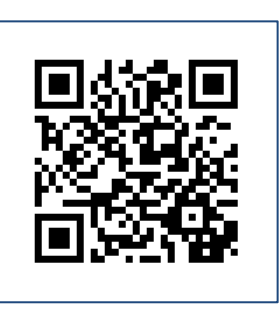

https://www.pcastuces.com/pratique/astuces/6960.htm

## Conditions d'utilisation

Ce document peut librement être utilisé à but informatif dans un cadre personnel, scolaire ou associatif. Toute autre utilisation, notamment commerciale est interdite. Il ne peut pas être modifié, vendu, ni distribué ailleurs que sur PC Astuces.

# À propos

PC Astuces est un site d'entraide informatique **entièrement gratuit**.

- Des milliers d'astuces et de guides pratiques détaillés pas à pas.
- Téléchargez gratuitement des logiciels et des applications testées par nos soins.
- Personnalisez votre Bureau avec des milliers de fonds d'écran.
- Tous les jours, une newsletter par email avec du contenu inédit.
- Un problème ? Posez vos questions sur notre Forum et obtenez rapidement des solutions efficaces.

#### https://www.pcastuces.com